**INSTRUCTIVO PARA EL TRÁMITE DE COMUNICACIONES INTERNAS ELECTRÓNICAS EN SERIES**

Página 1 de 9

Código: GD-I11

Versión: 01- 10/02/2023

# **Objetivo**

Describir los pasos para la elaboración, aprobación y seguimiento de las comunicaciones internas producidas por las dependencias de la institución, haciendo uso del Sistema para la Elaboración y Radicación de Comunicaciones Internas Electrónicas - SERIES.

# **Responsables y participantes**

**Profesional Especializado responsable del Grupo de Gestión Documental**: es el responsable de la adecuada ejecución de este instructivo

**Usuarios habilitados en series**: responsables de elaborar y aprobar comunicaciones en **SERIES** 

### **Generalidades**

El presente instructivo aplica para todas las comunicaciones internas electrónicas producidas por las dependencias y usuarios habilitados en SERIES.

**SERIES:** Sistema para la Elaboración y Radicación de Comunicaciones Internas Electrónicas.

Permite la consolidación de la información y la obtención de forma ágil y concurrente para gestionar las comunicaciones internas, iniciando con la elaboración de las comunicaciones mediante flujos de trabajos y finalizando con su incorporación en las bandejas del Centro de Registro del Sistema, teniendo en cuenta las Tablas de Retención Documental.

**CRG:** Centro de Registros.

Para las comunicaciones internas de carácter oficial, las entidades deberán establecer controles y procedimientos que permitan realizar un adecuado seguimiento a las mismas, utilizando los códigos de las dependencias, la numeración consecutiva y sistemas que permitan la consulta oportunamente, ya sean éstos, manuales o automatizados (Artículo Séptimo del Acuerdo 060 de 2001 del Archivo General de la Nación).

### **Glosario de Términos:**

 **Archivo electrónico:** Es el conjunto de documentos electrónicos, producidos y tratados archivísticamente, siguiendo la estructura orgánico-funcional del productor, acumulados en un proceso natural por una persona o institución pública o privada, en el transcurso de su gestión.

- **Documento electrónico de archivo:** Es el registro de información generada, recibida, almacenada y comunicada por medios electrónicos, que permanece en estos medios durante su ciclo vital; es producida por una persona o entidad en razón de sus actividades y debe ser tratada conforme a los principios y procesos archivísticos.
- **Comunicaciones Oficiales:** son todas aquellas recibidas o producidas en desarrollo de las funciones asignadas legalmente a una entidad, independientemente del medio utilizado.
- **Radicación**: Es el procedimiento por medio del cual, las entidades asignan un número consecutivo, a las comunicaciones recibidas o producidas, dejando constancia de la fecha y hora de recibo o de envío, con el propósito de oficializar su trámite y cumplir con los términos de vencimiento que establezca la Ley. Estos términos, se empiezan a contar a partir del día siguiente de radicado el documento.
- **Registro:** Es el procedimiento por medio del cual, las entidades ingresan en sus sistemas manuales o automatizados de correspondencia, todas las comunicaciones producidas o recibidas, registrando datos tales como: Nombre de la persona y / o Entidad Remitente o destinataria, Nombre o código de la(s) Dependencia(s) competente(s), Número de radicación, Nombre del funcionario responsable del trámite, Anexos y Tiempo de respuesta (Si lo amerita), entre otros.

### **Descripción del instructivo**

1. Los usuarios habilitados en el sistema deben ingresar al enlace: [http://series.unimagdalena.edu.co](http://series.unimagdalena.edu.co/)

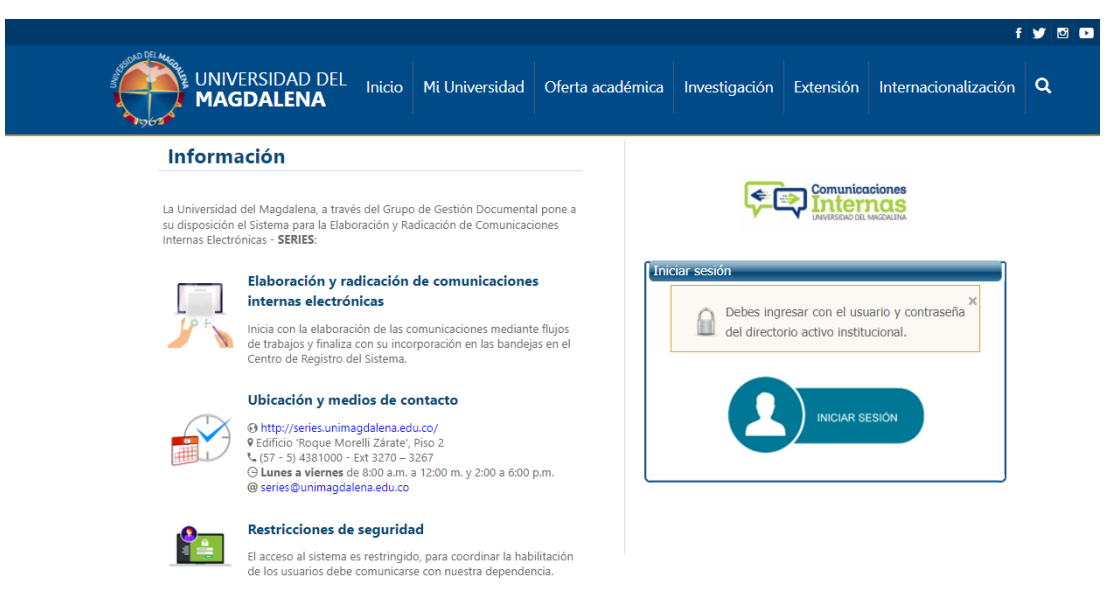

*Ilustración 1. Página SERIES*

2. En el botón *INICIAR SESIÓN* ingrese el usuario y contraseña de su correo electrónico institucional, sin @unimagdalena.edu.co.

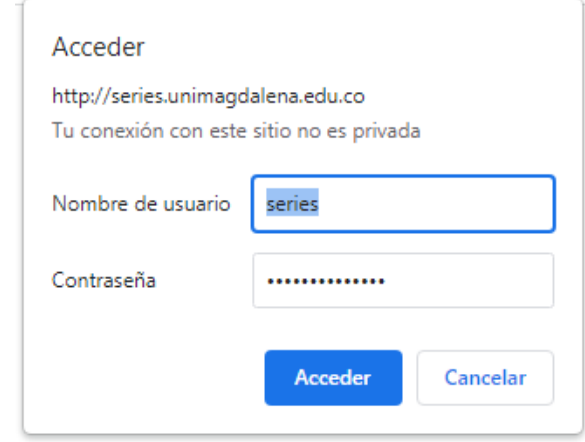

*Ilustración 2. Ingreso a la página*

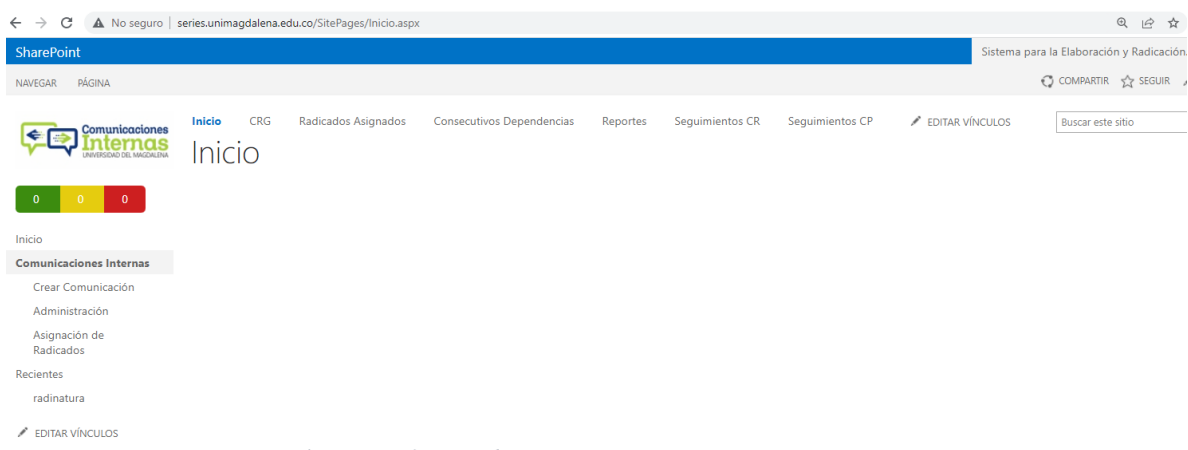

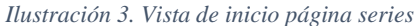

3. Los roles definidos para los usuarios habilitados en el sistema son: creador, aprobador y aprobador visto bueno.

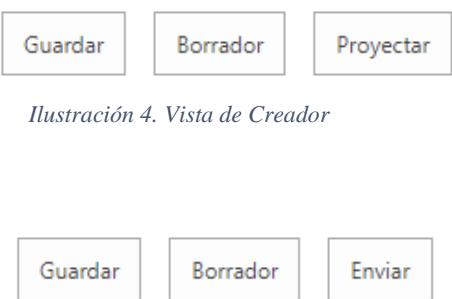

*Ilustración 5. Vista de Aprobador*

4. Una vez iniciada la sesión, y teniendo en cuenta el rol desempeñado en el sistema, el usuario podrá crear, aprobar como remitente principal o auxiliar, dar visto bueno y hacer seguimiento a las comunicaciones por medio de las siguientes opciones:

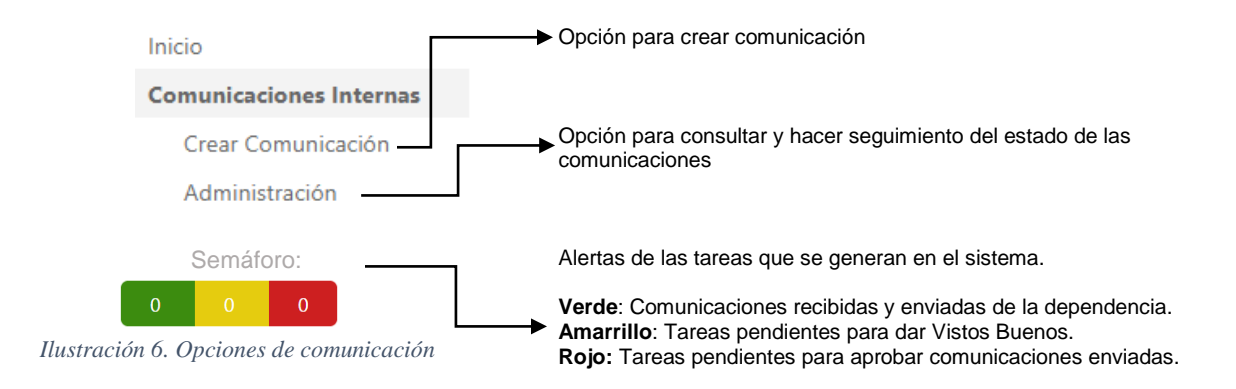

4.1. **Crear una comunicación interna en nombre de otra persona:** para *(rol de creador*) y a nombre propio (*aprobador*):

> Dar clic en la pestaña *CREAR COMUNICACIÓN* y diligenciar los campos que apliquen.

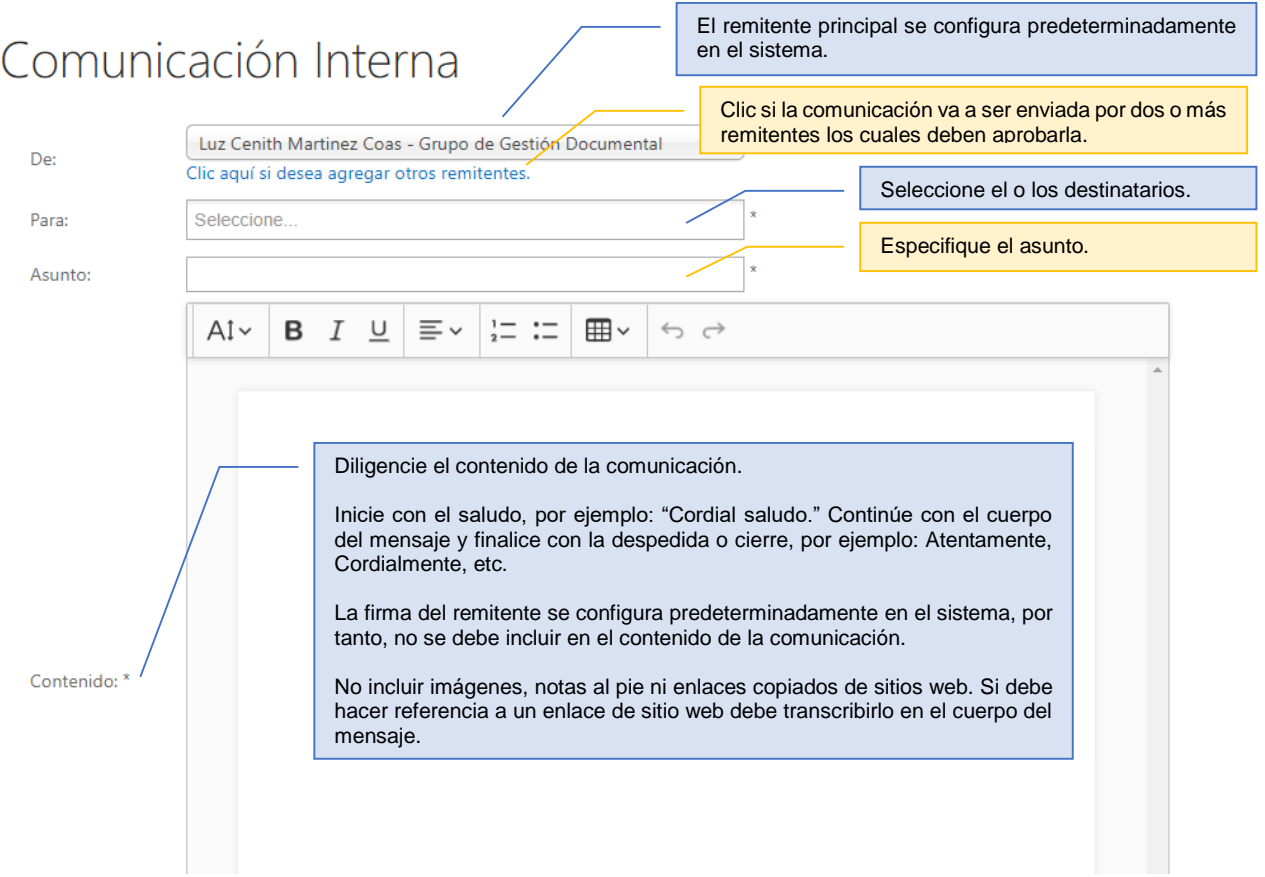

*Ilustración 7. Vista creación de comunicación*

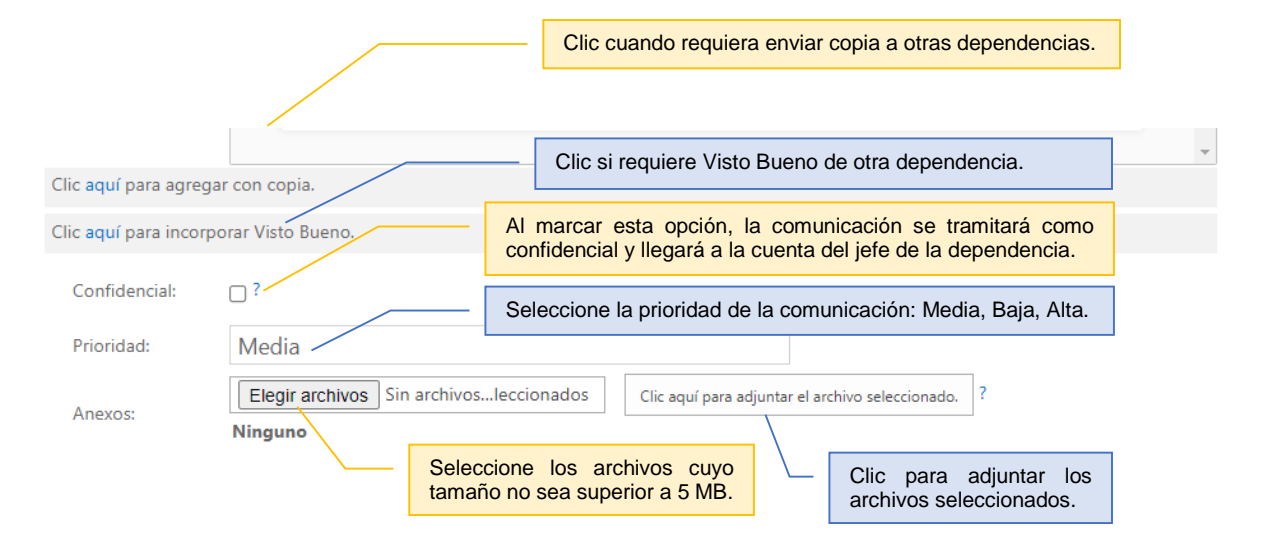

*Ilustración 8. Vista creación de comunicación*

### Rol de Creador de comunicaciones:

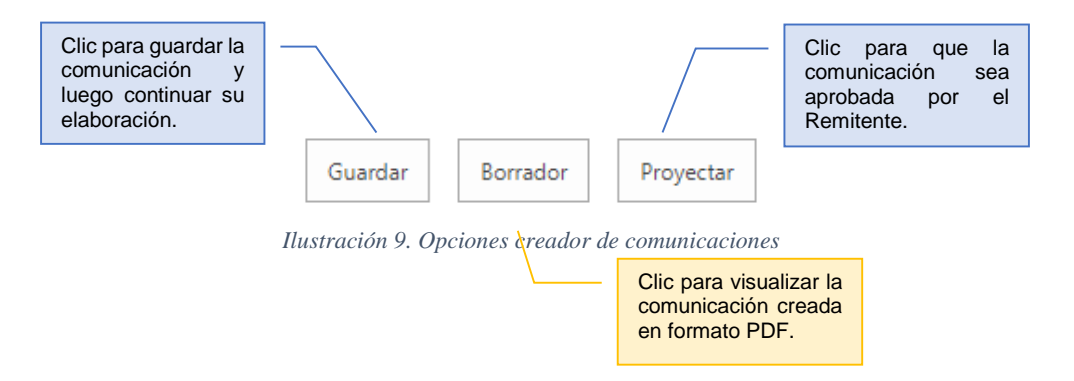

Después de proyectada la comunicación, al buzón de correo del aprobador, llegará una notificación para aprobarla.

La comunicación cuyos datos se relacionan a continuación, ha sido proyectada por el usuario henryrodriguezld y está pendiente de su aprobación. Una vez aprobada por usted, la comunicación será radicada y registrada en el Consecutivo Institucional de Comunicaciones Oficiales Internas.

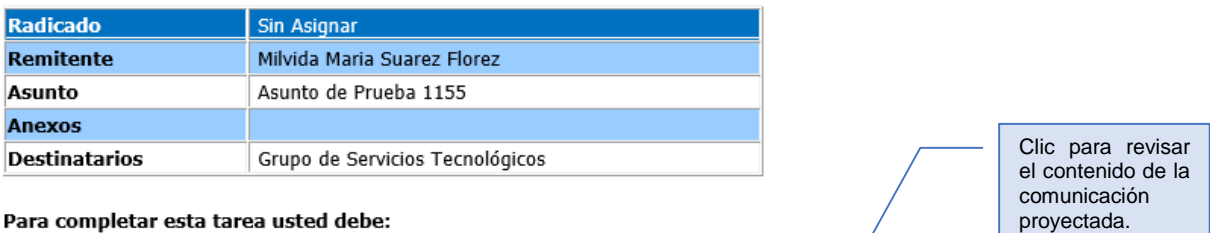

#### Para completar esta tarea usted debe:

1. Revisar la comunicación con el asunto de la referencia en el siguiente enlace (opcional): **Asunto de Prueba 1155** 

2. Enviar la comunicación para lo cual se requiere su aprobación, a través del siguiente enlace (si no aprueba la comunicación, el envío no se hará efectivo): **Aprobación del Remitente Principal** 

*Ilustración 10. Notificación*

Clic para desplegar las opciones de aprobación.

También podrá revisar, modificar, rechazar y aprobar la comunicación desde la vista de Administración.

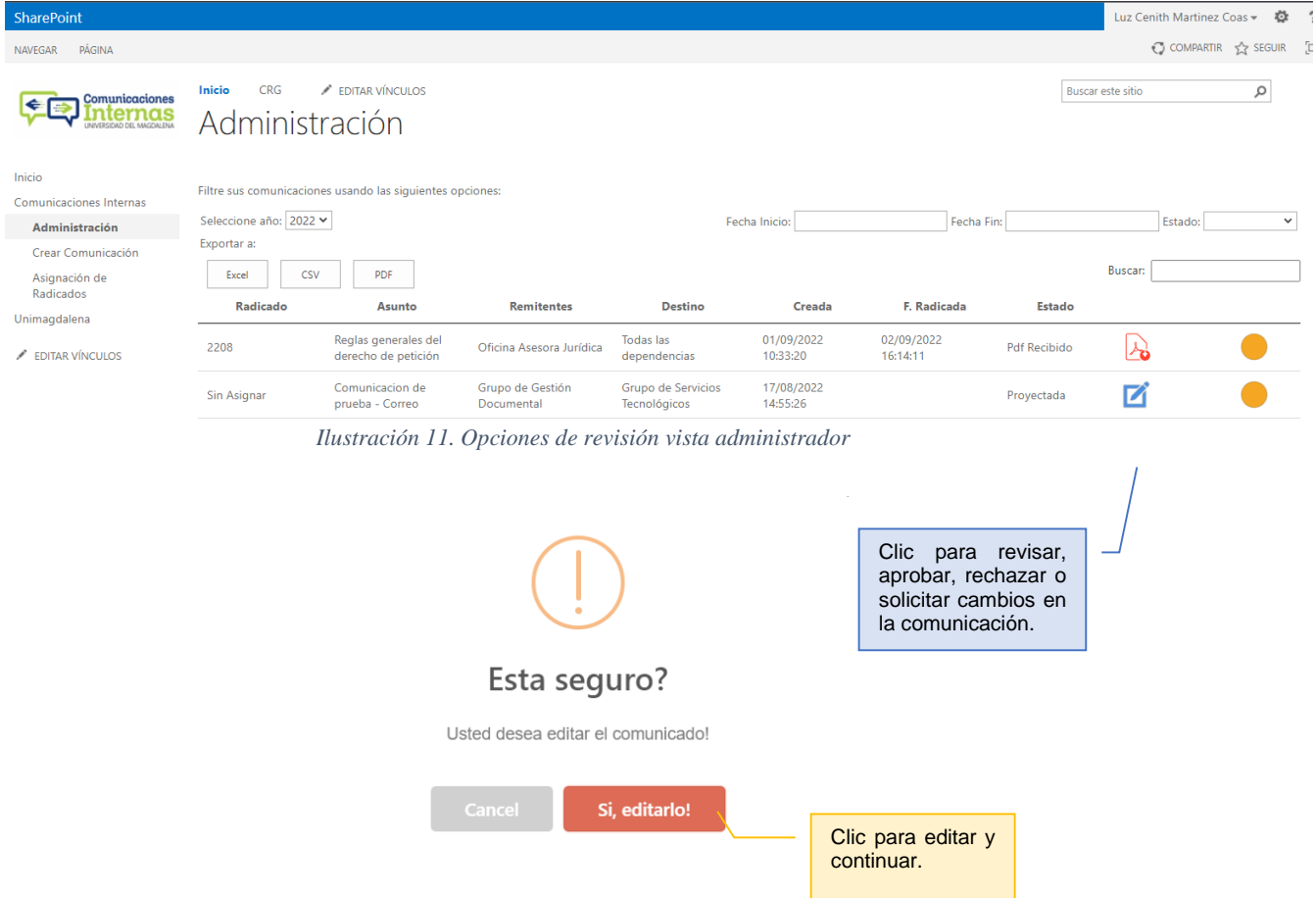

Después de revisar la comunicación y escoger la opción de su preferencia para aprobar la comunicación proyectada por otro usuario, el aprobador tendrá las siguientes opciones:

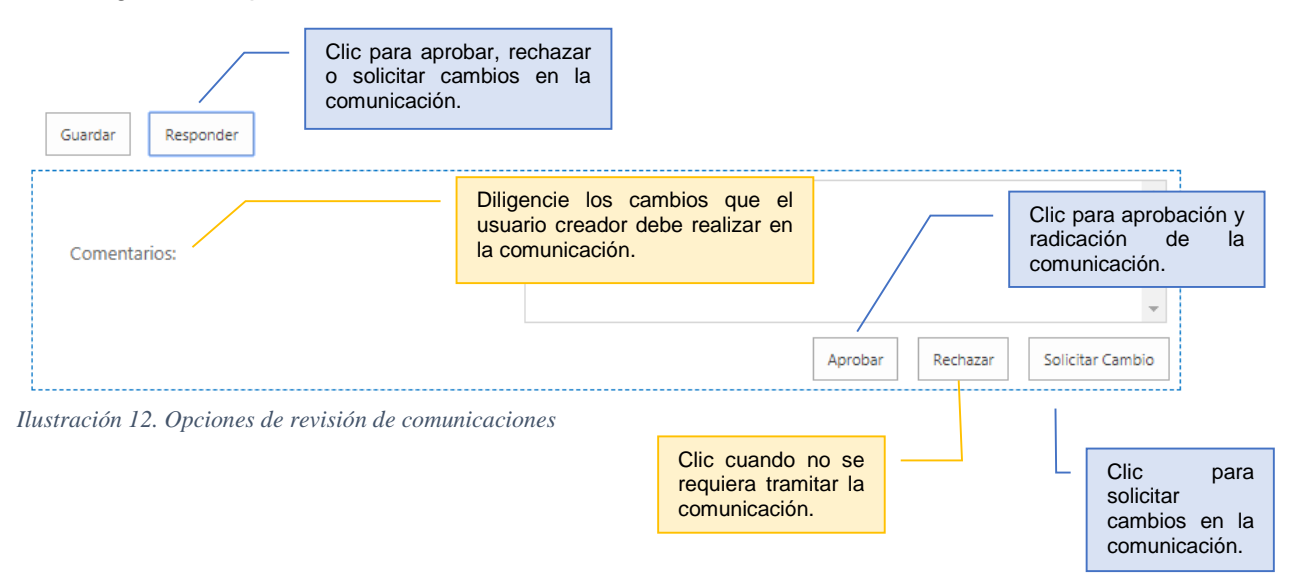

### 4.2. **Rol de Aprobador de comunicaciones**, creada a nombre propio:

Después de seguir los pasos de la opción *CREAR COMUNICACIÓN* del punto **4.1** de esté instructivo**,** el usuario aprobador tendrá las siguientes opciones, para continuar con el trámite de la comunicación.

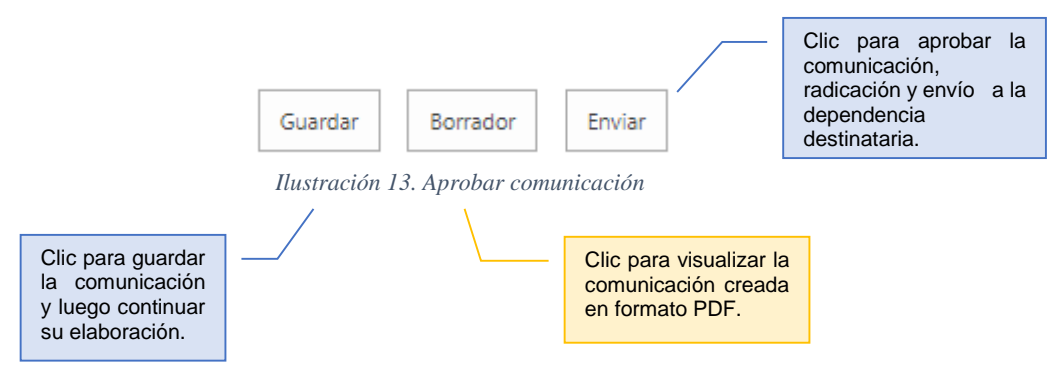

4.3. Consultar, aprobar y hacer seguimiento de comunicaciones.

**Administración**: Desde esta vista, podrá consultar las comunicaciones recibidas y enviadas, aprobar, filtrar por estado, fecha de inicio, fecha final y año.

Debe dar clic en la pestaña Administración y se mostrará la lista de las comunicaciones con su respectivo estado, tales como:

**Pdf Generado**: comunicación radicada y enviada desde la dependencia.

- **Pdf Recibido**: comunicación radicada y recibida desde otra dependencia.
- **Proyectada:** comunicación creada, pendiente de aprobación.
- **Borrador:** comunicación guardada pendiente de continuar su elaboración.

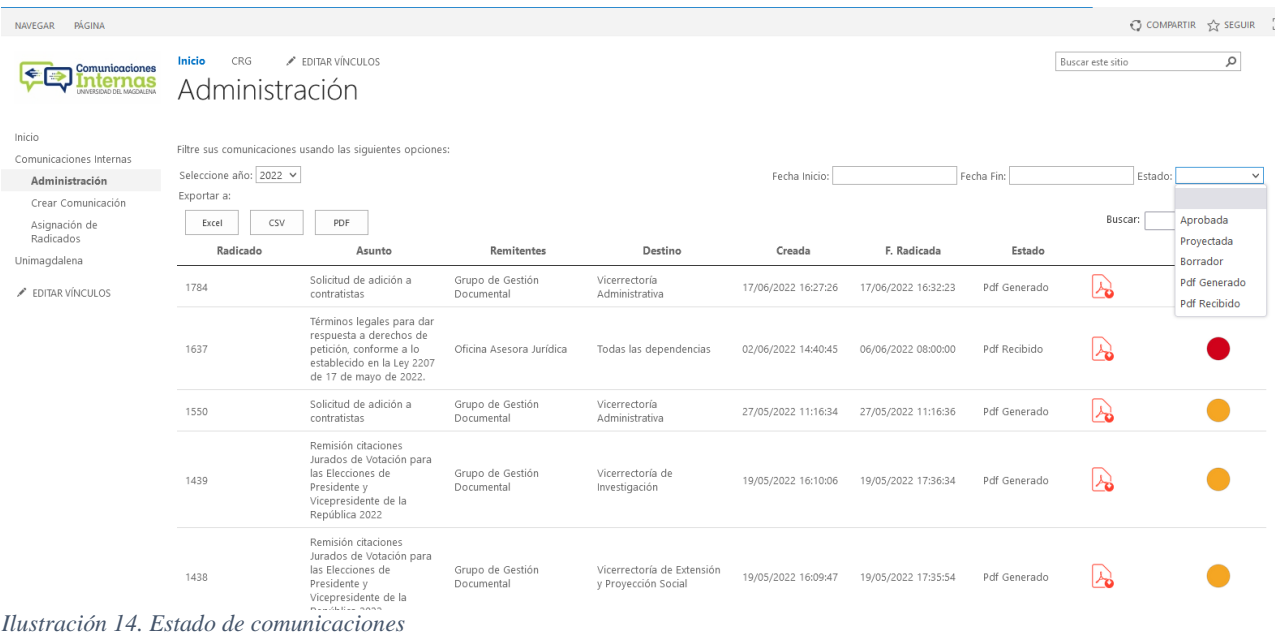

### **Documentos de referencia**

- Listado de Acrónimos de la Universidad del Magdalena.
- Manual técnico de SERIES.

### **Normatividad externa**

- Ley 527 de 1999. "Por medio de la cual se define y reglamenta el acceso y uso de los mensajes de datos, del comercio electrónico y de las firmas digitales y se establecen las entidades de certificación y se dictan otras disposiciones".
- Ley 594 de 2000, por medio de la cual se dicta la Ley General de Archivos y se dictan otras disposiciones.
- Acuerdo 060 de 2001 del Archivo General de la Nación, por el cual se establecen pautas para la administración de las comunicaciones oficiales en las entidades públicas y las privadas que cumplen funciones públicas.
- Acuerdo 042 de 2002 "Por el cual se establecen los criterios para la organización de los archivos de gestión en las entidades públicas y las privadas que cumplen funciones públicas, se regula el Inventario Único Documental y se desarrollan los artículos 21, 22, 23 y 26 de la Ley General de Archivos 594 de 2000".

# **Registro de modificaciones**

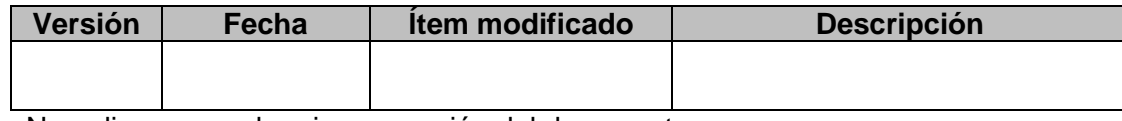

No aplica por ser la primera versión del documento.

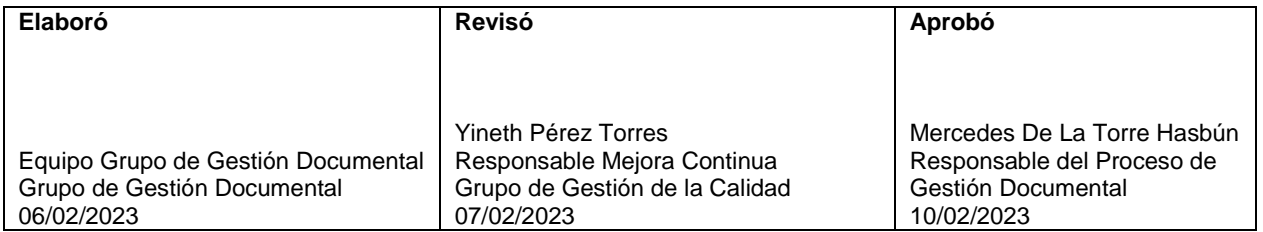